# VC-TA50 Auto Tracking Camera

(PTZ Video Camera)

# **User Manual - English**

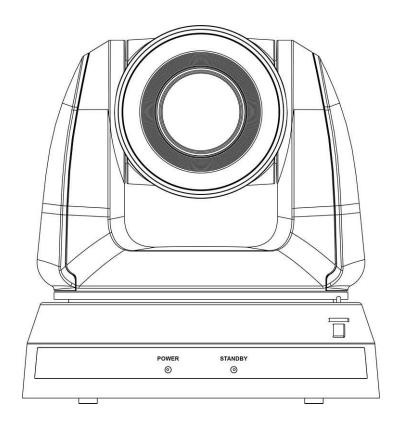

Version VCAR106

## [Important]

To download the latest version of Quick Start Guide, multilingual user manual, software, or driver, etc., please visit Lumens

https://www.MyLumens.com/support

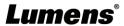

# **Table of Contents**

| Chapter 1    | Package Contents                                                | 2    |
|--------------|-----------------------------------------------------------------|------|
| Chapter 2    | Product Overview and Interface                                  | 3    |
| 2.1 I/C      | functions Introduction                                          | 3    |
|              | escription of LED indicator                                     |      |
| Chapter 3    | Instruction for installation                                    |      |
| 3.1 Sc       | enario                                                          | 5    |
| 3.2 Ca       | mera Size                                                       | 5    |
| 3.3 Pr       | eparation before installation                                   | 6    |
| 3.4 Ins      | struction for installation                                      | 6    |
| Chapter 4    | Introduction of Remote Control and Setting Menu                 | 14   |
| 4.1 Re       | emote Control                                                   | 14   |
|              | tting Menu                                                      |      |
| Chapter 5    | Network Function Settings Description                           | 19   |
| 5.1 Co       | onnecting Camera to Network                                     | 19   |
| 5.2 W        | eb Page Menu Function Description                               | 21   |
| Chapter 6    | DIP Switch Setting                                              | 35   |
| 6.1 Ol       | JTPUT Switch                                                    | 35   |
| 6.2 IR       | SELECT                                                          | 35   |
| 6.3 Ca       | mera Address Selector                                           | 35   |
| 6.4 Sy       | stem Switch                                                     | 35   |
| Chapter 7    | Troubleshooting                                                 | 36   |
| Chapter 8    | Safety Instructions                                             | 37   |
| Supplier's D | eclaration of Conformity 47 CFR § 2.1077 Compliance Information | on38 |
| Copyright In | formation                                                       | 39   |

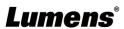

# **Chapter 1 Package Contents**

Camera

M3 Screws

RS-232/RS-422 Connection Instruction

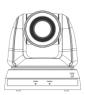

**Remote Control** 

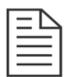

Silver x 8 / Black x 2

**Power Adapter** 

Onver x o / Black

**Power Cord** 

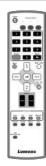

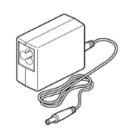

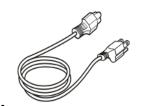

Appearance may vary depending on country/region

**RS-422 Connector** 

**Metal Plate A** 

**Metal Plate B** 

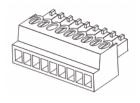

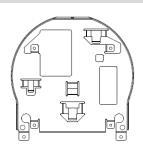

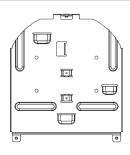

# **Chapter 2 Product Overview and Interface**

## 2.1 I/O functions Introduction

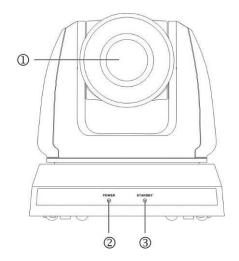

| Item           | Function Descriptions                                                       |
|----------------|-----------------------------------------------------------------------------|
| Camera lens    | HD camera lens                                                              |
| 2. Power LED   | Display the status, please refer to <u>2.2 Description of LED indicator</u> |
| 3. Standby LED | Display the status, please refer to <u>2.2 Description of LED indicator</u> |

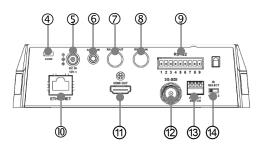

| Item                 | Function Descriptions                                                                                              |  |
|----------------------|----------------------------------------------------------------------------------------------------|--|
| Kensington lock hole | Safety lock slot                                                                                                   |  |
| 5. Power input       | AC power supply connecting port                                                                                    |  |
| 6. Audio In          | Support Line In/Mic In                                                                                             |  |
| 7. RS-232 output     | RS-232 output port, at most 7 cameras can be connected in a serial connection                                      |  |
| 8. RS-232 input      | RS-232 input port, at most 7 cameras can be connected in a serial connection                                       |  |
| 9. RS-422 connecting | RS-422 connecting port, at most 7 cameras can be connected in a serial connection                                  |  |
| 10. Network port     | Support IEEE 802.3at PoE + power supply                                                                            |  |
| 11. HDMI output      | HDMI output (support Audio output)                                                                                 |  |
| 12.3G-SDI            | 3G-SDI output                                                                                                    |  |
| 13. OUTPUT Switch    | Adjust the resolution setting. The default is 1920 x 1080/60p                                                      |  |
| 14. IR SELECT        | Remote control ID setting It can be controlled only when it corresponds to the Camera Select on the remote control |  |

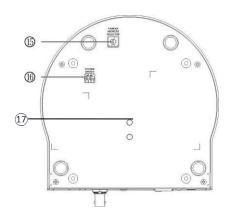

| Item                            | Function Descriptions                                        |
|---------------------------------|--------------------------------------------------------------|
| 15. Camera Address<br>Selectors | Camera ID Setting                                            |
| 16. SYSTEM Switch               | System DIP Setting                                           |
| 17. Tripod lock hole            | The camera is mounted on a (specification) 1/4"20 UNC tripod |

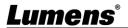

2.2 Description of LED indicator

| Status              | Standby                | Power        |
|---------------------|------------------------|--------------|
| Startup in progress | Green light            | Orange light |
| In use              | Green light            | No indicator |
| In standby mode     | No indicator           | Orange light |
| Tally mode 1        | Red light              | Red light    |
| Tally mode 2        | Green light            | Red light    |
| Tracking Mode       | Flickering green light | No indicator |

<Remark> The Tally mode can be enabled via RS-232 command control. Please download the file for RS-232 Command Set from the Lumens website

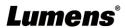

# **Chapter 3 Instruction for installation**

## 3.1 Scenario

**3.1.1** Applicable distance range of VC-TA50: 4 - 15 m, best tracking target distance recommended: 8 m

3.1.2 Mounting height: 2 - 3 m, best height recommended: 2.4 m

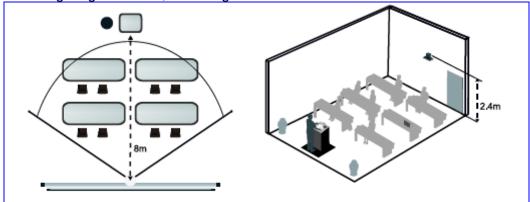

<Note> For maintaining the best tracking results, avoid images of people on posters, screens, monitors, TVs in the background

#### 3.2 Camera Size

■ Length x Width x Height: 174 x 187 x 192 mm

■ Weight: 2.0 Kg

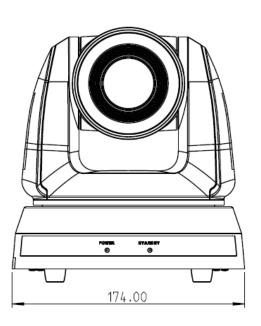

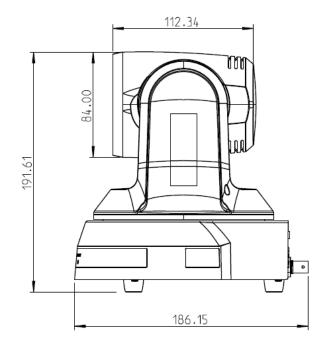

#### 3.2.1 Dimensions of the bottom of the machine

The camera can be mounted on a 1/4"-20 UNC PTZ tripod deck by using the lock holes on the bottom for the tripod

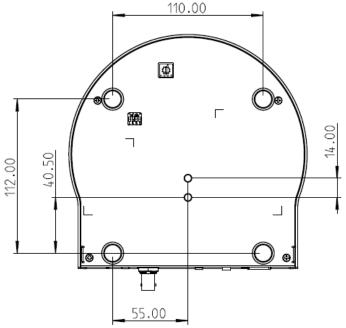

#### 3.3 Preparation before installation

Installation and connection of HD camera requires special skills. To install by yourself, please follow necessary steps, ensure steady and tight installation of the device, and pay attention to your safety to avoid any accident.

- Ensure the safety of the installation environment. Please do not install the device on unstable ceiling or in a place where the device is in danger of falling to avoid any accident.
- Please check whether accessories in the box are complete or not. Please contact the supplier for any shortage, and make sure to keep the accessories in the box intact.
- Please choose a proper place for installation of camera in advance. Please determine an installation place according to the following requirements
  - Confirm the position for the object to be captured.
  - Confirm whether the camera is set at a proper distance from other light sources.

#### 3.4 Instruction for installation

- 3.4.1 I would like to install camera on the desk
- 3.4.1.1 Precautions for installation
  - Please install the machine on a flat desk
  - · Do not grab the camera head by hand when handling the device
  - · Do not rotate the camera head by hand. Improper rotation may result in breakdown of the camera

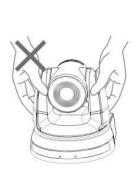

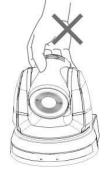

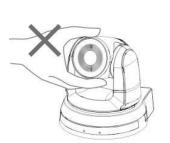

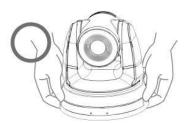

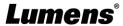

#### 3.4.1.2 Installation steps

- 1. Please adjust DIP switch at first prior to installation
  - Please refer to Chapter 6 DIP Switch Setting for the relevant descriptions on DIP switch.
- 2. Place the camera on a flat desk directly to ensure the normal vertical and horizontal operation of the machine

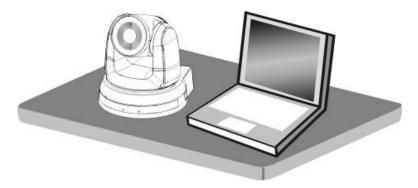

#### 3.4.2 I would like to install the camera on the ceiling

- 3.4.2.1 Prepare for the parts and equipment required during the installation
  - Accessories in the box (metal plates A, B, M3 screw silver x 8, black x 2)
  - Screw for locking on ceiling mounted hanger x 4
  - Drilling machine, screw driver, ladder

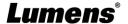

#### 3.4.2.2 Metal Plate size diagram

■ Metal plate A - machine side

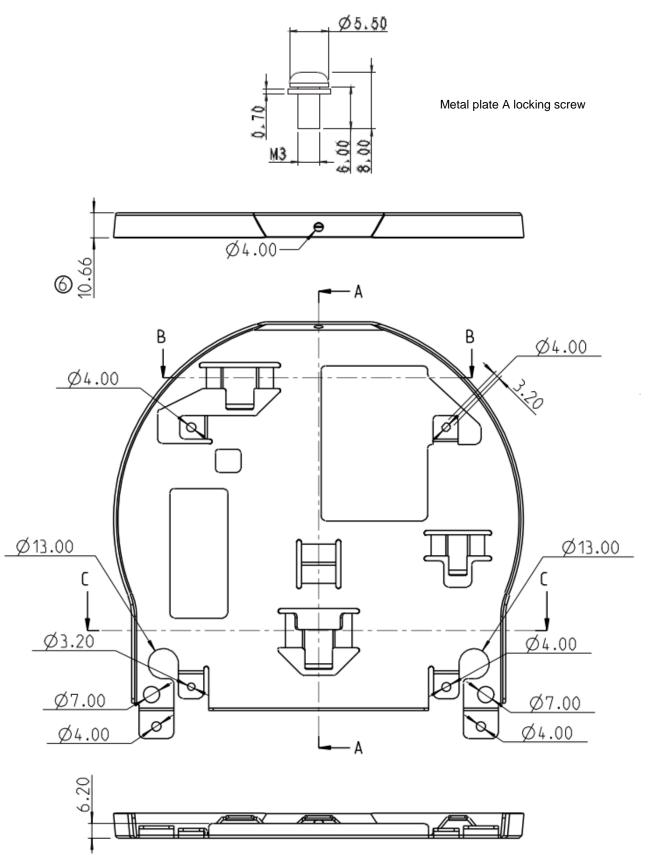

Metal plate A - machine side

#### ■ Metal plate B - ceiling side

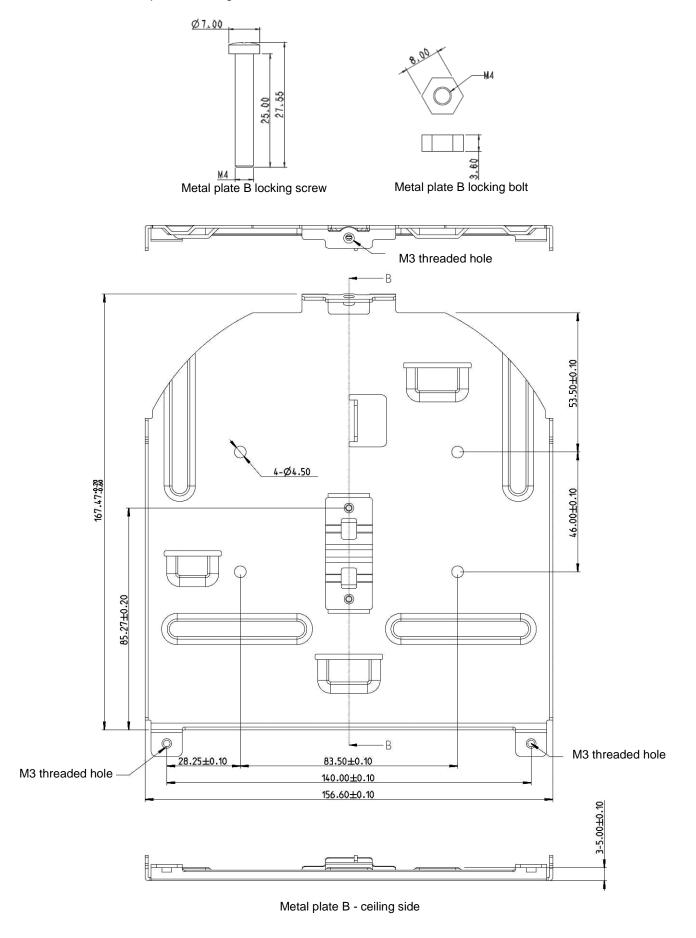

#### 3.4.2.3 Precautions for installation

- · Before installation, please confirm the orientation of the machine relative to the object to be captured
- It is recommended that the machine should be set at a distance of more than 1.5 meter away from the object to be captured. Please adjust for a best distance according to the magnification of the lens

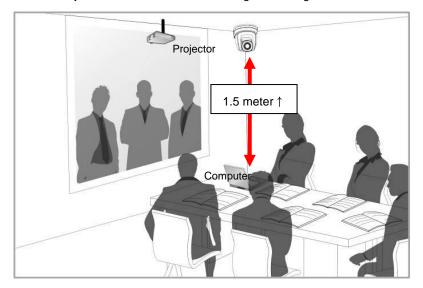

- The machine (including metal plates) is weighed at about 2.5 kg. If it is to be installed on the ceiling, please use the hanger that has obtained UL security approval to prevent the machine from falling down
- · Please check whether the camera is installed securely on a regular basis

#### 3.4.2.4 Installation steps

- 1. Please adjust resolution on DIP switch at first
- <Remark> Please refer to Chapter 6 DIP Switch Setting for the relevant descriptions on DIP switch
- 2. Fix the metal plate A on the machine base with 4 M3 silver screws

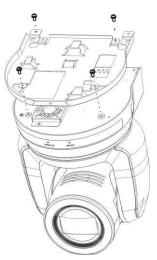

#### 3. Lock the metal plate B on ceiling mounted hanger

- <Note>(1) Please use the hanger that has obtained UL security approval
  - (2) Please reserve the hole for the connecting wires of the camera

#### 4. Combine the metal plate A and the metal plate B

- (1) Push the metal plate A up to the ceiling and then to the right to latch the metal plate B
- (2) And then secure with 2 M3 silver screws and 1 M3 black screw

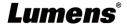

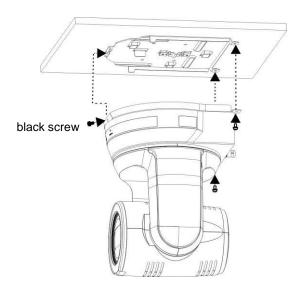

#### **3.4.2.5** How to remove

- 1. Remove the connecting wires from the camera
- 2. Uninstall the camera together with the ceiling, loosen the three screws that fix the metal plates A and B and push to the left to remove the machine

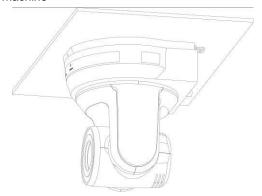

3. Then remove the screws on the hanger and the machine

#### 3.4.3 Connecting devices

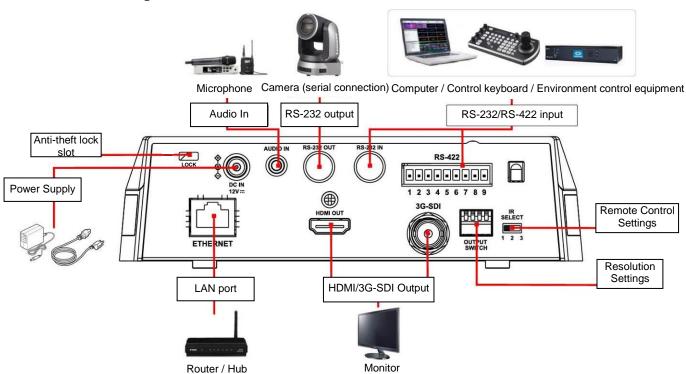

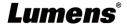

#### 3.4.4 RS-232 connection (at most 7 Lumens cameras can be connected)

<Note> Only one of RS-422/RS-232 can be selected for control, please refer to 6.4 System Switch, DIP1

#### setting

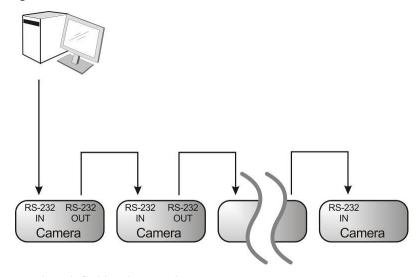

■ RS-232 pins definition instructions

#### **▼ RS-232 IN Pins Instructions**

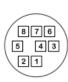

|   | NO | Pins   | Signals                 |
|---|----|--------|-------------------------|
|   | 1  | DTR    | Data Transmission Reade |
|   | 2  | DSR    | Data Set Reade          |
| ١ | 3  | TXD    | Transmit Data           |
|   | 4  | GND    | Ground                  |
|   | 5  | RXD    | Receive Data            |
|   | 6  | GND    | Ground                  |
|   | 7  | IR OUT | IR Commander Signal     |
|   | 8  | N.C.   | No Connection           |

#### **▼ RS-232 Connection Instructions**

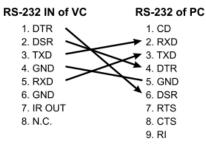

#### **▼ RS-232 OUT Pins Instructions**

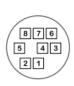

| NO | Pins | Signals                 |
|----|------|-------------------------|
| 1  | DTR  | Data Transmission Reade |
| 2  | DSR  | Data Set Reade          |
| 3  | TXD  | Transmit Data           |
| 4  | GND  | Ground                  |
| 5  | RXD  | Receive Data            |
| 6  | GND  | Ground                  |
| 7  | OPEN | Reserved                |
| 8  | OPEN | Reserved                |

#### **▼ RS-232 Connection Instructions**

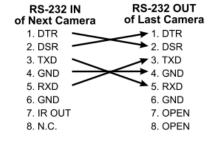

#### 3.4.5 RS-422 connection (at most 7 Lumens cameras can be connected)

<Note> Only one of RS-422/RS-232 can be selected for control, please refer to 6.4 System Switch, DIP1

# setting

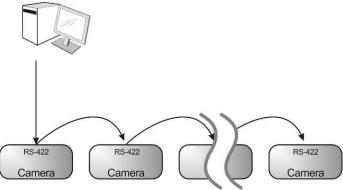

#### ■ RS-422 pins definition instructions

#### ▼ RS-422 Pins Instructions

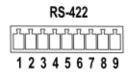

| Pin NO. | Function |
|---------|----------|
| 1       | RXD OUT- |
| 2       | RXD OUT+ |
| 3       | TXD OUT- |
| 4       | TXD OUT+ |
| 5       | GND      |
| 6       | RXD IN-  |
| 7       | RXD IN+  |
| 8       | TXD IN-  |
| 9       | TXD IN+  |

#### ▼ RS-422 Connection Instructions

-Applicable to

**Lumens Compact Camera Controller** 

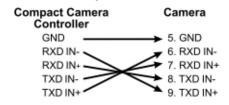

#### ▼ RS-422 Connection Instructions

—Applicable to

**SONY Compact Camera Controller** 

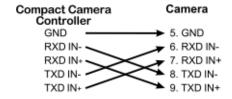

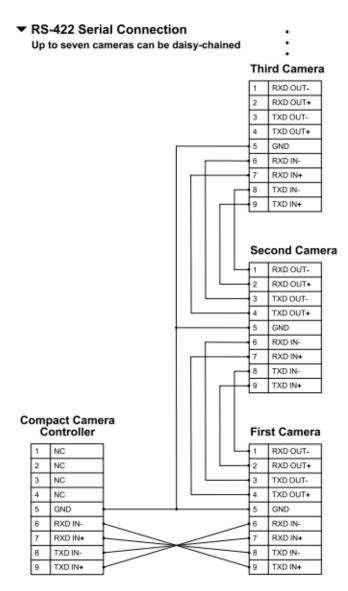

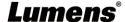

# Chapter 4 Introduction of Remote Control and Setting Menu

#### 4.1 Remote Control

■ The below functions are listed alphabetically

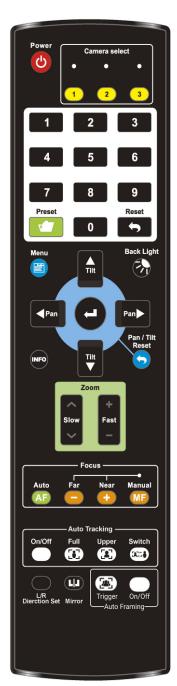

| Item                    | Description                                 |  |  |
|-------------------------|---------------------------------------------|--|--|
| <b>≺,≻,</b> ∧, <b>∀</b> | Move the lens                               |  |  |
|                         | ■ On/Off: Enable/Disable Auto Tracking      |  |  |
| Auto Tropking           | ■ Full: Full body tracking                  |  |  |
| Auto Tracking           | ■ Upper: Half body tracking                 |  |  |
|                         | ■ Switch: Switch tracking object            |  |  |
| Auto Francisco          | ■ On/Off: Enable/Disable Auto Framing       |  |  |
| Auto Framing            | ■ Trigger: Manual framing correction        |  |  |
| Back Light              | Turn on/off back light compensation         |  |  |
| Camera select           | Choose camera ID 1 ~ 3                      |  |  |
|                         | ■ Auto: Auto focus                          |  |  |
| Гария                   | ■ Manual: Enable Manual Focus               |  |  |
| Focus                   | ■ Far/Near: Adjust the focal length in      |  |  |
|                         | Manual                                      |  |  |
| Freeze                  | Freeze the screen                           |  |  |
| Home-Enter              | Go back to the main page / Execute          |  |  |
| Info                    | Status information                          |  |  |
| L/R Direction Set       | L/R Direction / Normal                      |  |  |
| Menu                    | Display OSD menu                            |  |  |
| N diama a               | Rotate the image (OFF / Mirror / Flip /     |  |  |
| Mirror                  | Rotate)                                     |  |  |
| Pan/Tilt Reset          | Clear the Pan/Tilt setting                  |  |  |
| Picture                 | Switch image effect (OFF / Neg / B&W)       |  |  |
| Power                   | Power Switch                                |  |  |
| Droot                   | Appoint an ID (0 ~ 9) to save the current   |  |  |
| Preset                  | position data                               |  |  |
| Ponet                   | Appoint an ID (0 ~ 9) to delete the current |  |  |
| Reset                   | position data                               |  |  |
| Zoom Foot               | ■ Fast: Adjust image size                   |  |  |
| Zoom-Fast               | ■ Slow: Fine-tune image size                |  |  |

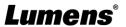

## 4.2 Setting Menu

<Remark> Press [Menu] on the remote control to enter the setting menu; the bold underlined values in the following table are defaults.

| ollowing table a  1st Level  Major Items | 2 <sup>nd</sup> Level Minor Items | 3 <sup>rd</sup> Level Adjustment Values                                                                                                    |             | Function Descriptions                                                                                                    |
|------------------------------------------|-----------------------------------|----------------------------------------------------------------------------------------------------|-------------|----------------------------------------------------------------------------------------------------|
|                                          | Mode                              | Full Auto / Shutter Pri / Iris Pri / Manual                                                                                                    |             | Exposure mode setting                                                                                                    |
|                                          | Exposure Comp.                    | On / <u>Off</u>                                                                                                    |             | Turn on/off Exposure Comp.                                                                                                    |
|                                          | Exposure Comp.<br>Level           | -6~ <b>C</b> ~5                                                                                                    |             | The value can be adjusted after <b>Exposure Comp.</b> is activated                                                                 |
|                                          | Shutter Pri                       | 60/ 30 mode                                                                                                    | 50/ 25 mode | Adjustable when the <i>Exposure mode</i> is set                                                                                    |
|                                          |                                   | 1/1000                                                                                                    | 00~1/1      | to Shutter Pri                                                                                                    |
| Exposure                                 | Iris Pri                          | <b>F1.6</b> ~F6.3                                                                                                    |             | Adjustable when the <b>Exposure mode</b> is set to <b>Iris Pri</b>                                                                 |
|                                          | Manual Gain                       | <b>0</b> 45 dD                                                                                                    |             | Adjustable when the <i>Exposure mode</i> is set                                                                                    |
|                                          | Maridai Galii                     | <u><b>0</b></u> ~45dB                                                                                                    |             | to <b>Manual Pri</b>                                                                                                    |
|                                          | Manual Speed                      | 60/30 mode<br>1/1000                                                                                                    | 50/25 mode  | Manually set the shutter                                                                                                    |
|                                          | Manual Iris                       | <b>F1.6</b> ~F6.3                                                                                                    |             | Manually set the iris                                                                                                    |
|                                          | Gain Limit                        | 9~ <b><u>C</u></b> ~45dB                                                                                                    |             | Max. limit value of electron gain                                                                                                  |
|                                          | Iris Limit                        | F1.6~ <u>C</u> ~F6.3                                                                                                    |             | Max. limit value of iris                                                                                                    |
|                                          | WDR                               | Off / 1 / 2 / 3 / 4                                                                                                    |             | WDR settings                                                                                                    |
| White<br>Balance                         | Mode                              | <ol> <li>Auto</li> <li>Indoor</li> <li>Outdoor</li> <li>One Push W</li> <li>ATW</li> <li>Manual</li> <li>Sodium Lam</li> <li>3000K</li> <li>4300K</li> <li>5000K</li> <li>5000K</li> <li>6500K</li> <li>8000K</li> <li>WideAuto</li> </ol> |             | Select the color temperature mode  1. 4000k ~ 7000k  2. 3200k  3. 5800k  4. 1700k ~ 10000k  5. 1700k ~ 10000k  6. Custom  7. 2800k |
|                                          | One Push Trigger                  | ENTER                                                                                                    |             | One push trigger                                                                                                    |
|                                          | Manual Red                        | 0~ <u>C</u> ~128                                                                                                    |             | Adjustable when the white balance mode is set to <i>Manual</i>                                                                     |
|                                          | Manual Blue                       | 0~ <b>_C</b> ~128                                                                                                    |             | Adjustable when the white balance mode is set to <i>Manual</i>                                                                     |

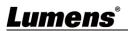

| 1 <sup>st</sup> Level<br>Major Items | 2 <sup>nd</sup> Level Minor Items | 3 <sup>rd</sup> Level Adjustment Values | Function Descriptions                                                                                                    |
|--------------------------------------|-----------------------------------|-----------------------------------------|----------------------------------------------------------------------------------------------------|
| Tracking                             | Туре                              | Auto Tracking / Auto Framing            |                                                                                                    |
|                                      | Picture Effect                    | OFF / Neg / B&W                         |                                                                                                    |
|                                      | Sharpness                         | 0~ <u><b>A</b></u> ~15                  |                                                                                                    |
|                                      | 2D NR                             | Off / Auto / 1 / 2 / 3 / 4 / 5          |                                                                                                    |
|                                      | 3D NR                             | Off / Low / <u>Standard</u> / Highest   |                                                                                                    |
|                                      | Image Mode                        | Mode 1 ~ 6 / Self-defined               | The user may customize his/her desired image mode                                                                                                    |
| Picture                              | Image Mode Load                   | Mode 1 ~ 6                              | Adjustable when the <i>Image mode</i> is set to <i>Custom</i> . After selected, the corresponding Image mode parameters will be read and applied to Custom                                              |
|                                      | Brightness                        | 0~ <u><b>C</b></u> ~25                  | Adjustable when the <i>Image mode</i> is set to <i>Custom</i>                                                                                                    |
|                                      | Contrast                          | 0~ <u>C</u> ~25                         | Adjustable when the <i>Image mode</i> is set to <i>Custom</i>                                                                                                    |
|                                      | Saturation                        | 0~ <u>C</u> ~25                         | Adjustable when the <i>Image mode</i> is set to <i>Custom</i>                                                                                                    |
|                                      | Black Level                       | Type 1 ~ 5 / <u>Off</u>                 | Adjustable when the <i>Image mode</i> is set to <i>Custom</i>                                                                                                    |
|                                      | Gamma                             | 0~ <b>C</b> ~3                          | Adjustable when the <i>Image mode</i> is set to <i>Custom</i>                                                                                                    |
|                                      | Skin Tone                         | 0~ <u><b>C</b></u> ~5                   |                                                                                                    |
|                                      | Pan/Tilt Limit                    | On / <u>Off</u>                         | Turn on/off the angle limit setting                                                                                                    |
|                                      | Pan Right Limit                   | 0~ <u><b>170</b></u>                    | Limit the right angle                                                                                                    |
|                                      | Pan Left Limit                    | <u>-170</u> ~0                          | Limit the left angle                                                                                                    |
|                                      | Tilt UP Limit                     | 0~ <u><b>90</b></u>                     | Limit the upward angle                                                                                                    |
| Pan Tilt                             | Tilt Down Limit                   | <b>-30</b> ~0                           | Limit the downward angle                                                                                                    |
| Zoom                                 | Pan Flip                          | On / <u>Off</u>                         | After it is activated, the Pan command will be reverse                                                                                                    |
|                                      | Tilt Flip                         | On / <u>Off</u>                         | After it is activated, the Tilt command will be reverse                                                                                                    |
|                                      | Preset Speed                      | 5 - <u>C</u> - 300 deg/sec              | Set the PTZ rotation speed when <b>Preset</b> is performed                                                                                                    |
|                                      | PTZ Speed Comp                    | On / <u>Off</u>                         | Set the Pan/Tilt moving speed to vary from the zoom position                                                                                                    |
|                                      | Zoom Limit                        | <u>x1</u> ~x20                          | Set the D-zoom limit                                                                                                    |
| D-Effect                             | Mirror                            | OFF / Mirror / Flip / Mirror + Flip     | Set the mode at which the image is turned                                                                                                    |
|                                      | AF Sensitivity                    | Low / Mid / High                        | For AF triggering speed, the higher the speed is, the faster AF is triggered                                                                                                    |
| Auto Focus                           | AF Frame                          | Center Area / All Area                  | AF frame setting, when <i>Central Area</i> was set as AF frame, focusing will be on the center of the screen. When Full Frame was set as AF frame, focusing will be calculated based on the full screen |
|                                      | Zoom tracking                     | On / <b>Off</b>                         | This function can be set in the Manual Focus (MF) mode In Manual Focus mode, check whether focus is enabled during lens zooming                                                                         |

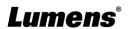

| 1 <sup>st</sup> Level<br>Major Items | 2 <sup>nd</sup> Level Minor Items | 3 <sup>rd</sup> Level Adjustment Values                                                     | Function Descriptions                                                                                                    |
|--------------------------------------|-----------------------------------|---------------------------------------------------------------------------------------------|----------------------------------------------------------------------------------------------------|
|                                      | PTZ Assist                        | On / <u>Off</u>                                                                             | This function can only be enabled in the Manual Focus (MF) mode When PTZ Assist is enabled and PTZ control is in operation, the focus will be triggered. The focus will not be triggered when the scene changes |
|                                      | SMART AF                          | On / <u>Off</u>                                                                             | Turn on this function and AF will mainly focus on the face                                                                                                    |
|                                      | DHCP                              | <u>On</u> / Off                                                                             | Enable/Disable the dynamic host configuration                                                                                                    |
|                                      | IP Address                        | <u>192.168.100.150</u>                                                                      | Press [ENTER] to be in modify mode; select                                                                                                    |
| Ethernet                             | Subnet mask                       | <u>255.255.255.0</u>                                                                        | the item to be modified using the up and down keys, and modify the value using the                                                                                                    |
|                                      | Gateway                           | 192.168.100.254                                                                             | left and right keys or the numeric keys.                                                                                                    |
|                                      | Audio In                          | Line In/ Mic In                                                                             | Set Audio In                                                                                                    |
|                                      | Audio Enable                      | On / Off                                                                                    | Turn on/off audio output                                                                                                    |
|                                      | Audio Volume                      | 0~ <u>C</u> ~10                                                                             | Audio Volume Setting                                                                                                    |
| Audio                                | Audio Delay                       | On / Off                                                                                    | When the audio is not synchronized with the video, enable this function to set the audio delay time                                                                                                    |
|                                      | Audio Delay Time (ms)             | <u>-1</u> ~-500ms                                                                           | Set audio delay time                                                                                                    |
|                                      | Encode Sample Rate                | 1. 48 KHz(AAC)<br>2. 44.1 KHz(AAC)<br>3. 16 KHz(AAC)<br>4. 16 KHz(G.711)<br>5. 8 KHz(G.711) | Set the encode type and sample rate <remark> SDI supports the audio output of 48 KHz only</remark>                                                                                                    |
|                                      | Prompt                            | On / <u>Off</u>                                                                             | Turn on/off the prompt information on the display                                                                                                    |
|                                      | IR Receive                        | On / Off                                                                                    | Turn on/off the infrared reception When it is Off, the remote control will not be able to control the camera. At this moment, turn off and then turn on the power to restore control of the remote control.     |
|                                      | Motionless Preset                 | On / Off                                                                                    | When the function is enabled, the screen will Freeze when Preset is executed. Freeze will be released after Preset is completed                                                                                 |
|                                      | Tally Lamp                        | <u>On</u> / Off                                                                             | Select Off and it will not be triggered by commands to turn on or off                                                                                                    |
| System                               | Language                          | English / Chinese                                                                           |                                                                                                    |
|                                      | Initial Position                  | Last MEM / 1st Preset                                                                       | Select the camera lens to return to the <i>Last MEM</i> or the <i>1st Preset</i> after POWER ON <remark> 1st Preset = Preset 0</remark>                                                                         |
|                                      | Output Mode                       | 1080p 60/59.94/50/30/29.97/25<br>1080i 60/59.94/50<br>720p 60/59.94/50                      | Choose the output resolution                                                                                                    |
|                                      | Control Device                    | Encoder / Controller                                                                        | Control Device setting, Controller: for joystick Encoder: for tracking system                                                                                                    |
|                                      | Protocol                          | Protocol V/ Pelco D                                                                         | Protocol V=VISCA                                                                                                    |

| 1 <sup>st</sup> Level<br>Major Items | 2 <sup>nd</sup> Level Minor Items | 3 <sup>rd</sup> Level Adjustment Values | Function Descriptions                                                   |
|--------------------------------------|-----------------------------------|-----------------------------------------|-------------------------------------------------------------------------|
|                                      | Pelco D Address                   | <u>1</u> ~255                           | The Protocol set to Pelco D allows the camera ID address to be assigned |
|                                      | Factory Reset                     | On / <u>Off</u>                         | Resume the factory default setting                                      |
| Status                               |                                   |                                         | Display the current setting status                                      |

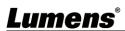

## **Chapter 5 Network Function Settings Description**

#### 5.1 Connecting Camera to Network

#### 5.1.1 Connecting to Internet

Two common connection methods are shown below

1. Connecting via switch or router

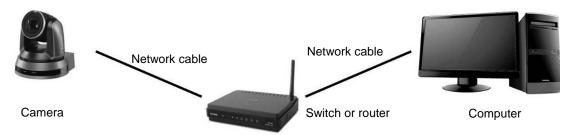

2. To connect directly through network cable, the IP address of the computer should be changed so that it is on the same network segment as the camera

**E.g.:** The factory-preset default IP address of the camera is 192.168.100.150. The computer IP address must be set with the same network segment, such as 192.168.100.101, so that the computer can be connected correctly with the camera

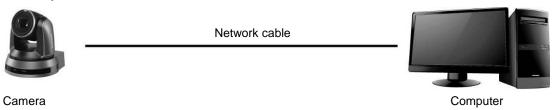

Change network settings

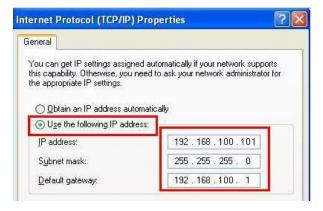

#### 5.1.2 Using the Browser to View the Images

- Open the browser, and enter the IP address of the camera in the address bar
   E.g.: <a href="http://192.168.100.150">http://192.168.100.150</a> (default IP address)
- Enter administrator's account and password

<Remark> For the first-time login, please refer to 5.2.9 System Settings - User to change the default password

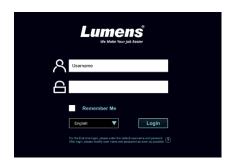

Lumens Network Camera

Account: admin
Password: 9999 (Default)

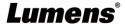

#### 5.1.3 Using RTSP Player to View the Images

RTSP connections can be made using free software, e.g.: VLC, Quick Time, PotPlayer, etc. RTSP connection address formats are as follows:

- RTSP main stream (h264)=>rtsp://VC IP Address:8557/h264
- RTSP second stream (h264) =>rtsp://VC IP Address:8556/h264
- RTSP second stream (MJPEG) or single stream in MJPEG=>rtsp://VC IP\_ Address:8555/mjpeg

If password authentication is enabled, the RTSP connection address is as follows:

- rtsp://Username:Password@VC IP address:port/hevc
- rtsp://Username:Password@VC IP address:port/mjpeg

<Remark> To enable password authentication function, please refer to <u>5.2.5 Setting - Streaming</u> Example:

Open the VLC software, click [Open Network Streaming], and enter the URL: <a href="rtsp://192.168.100.150:8557/h264">rtsp://192.168.100.150:8557/h264</a>

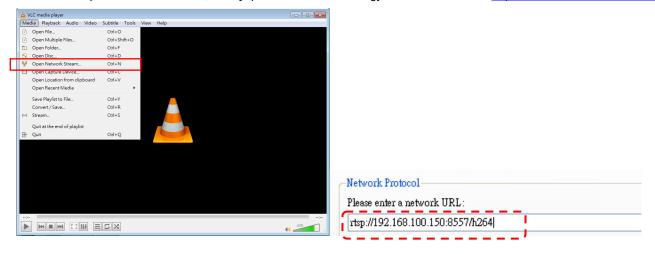

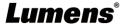

### 5.2 Web Page Menu Function Description

5.2.1 Login Screen

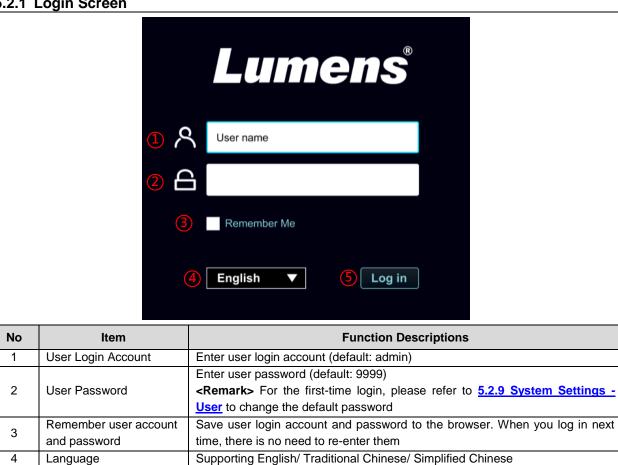

#### 5.2.2 Live Video - PTZ Control

5

Login

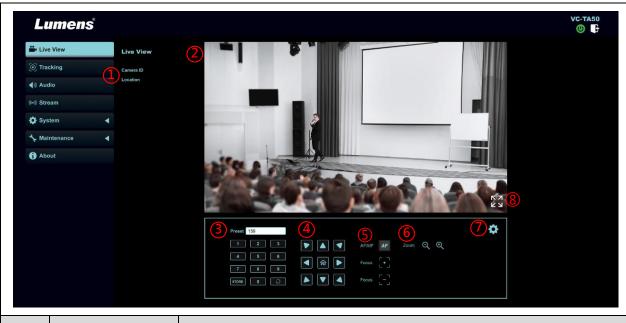

Log into the administrator screen on the website

| No | Item               | Function Descriptions                                 |  |
|----|--------------------|-------------------------------------------------------|--|
| 1  | Camera ID/location | Display camera ID/location                            |  |
| '  | Camera iD/location | Please refer to <u>5.2.6 System Settings - Device</u> |  |
| 2  | Preview window     | Display the screen currently captured by the camera   |  |
| 3  | Preset setting     | Select the number first and then select SAVE or LOAD  |  |
| 4  | Pan/Tilt setting   | Adjust the Pan/ Tilt position of the camera screen    |  |
| 5  | Zoom               | Zoom In/ Zoom Out ratio                               |  |

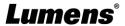

| 6 | AF/MF                      | Switch AF/MF                                  |
|---|----------------------------|-----------------------------------------------|
| 7 | Camera Setting             | Please refer to <u>5.2.2.1 Camera Setting</u> |
| 8 | Enlarge the preview window | Zooming in/ out the preview image             |

#### 5.2.2.1 Camera Setting

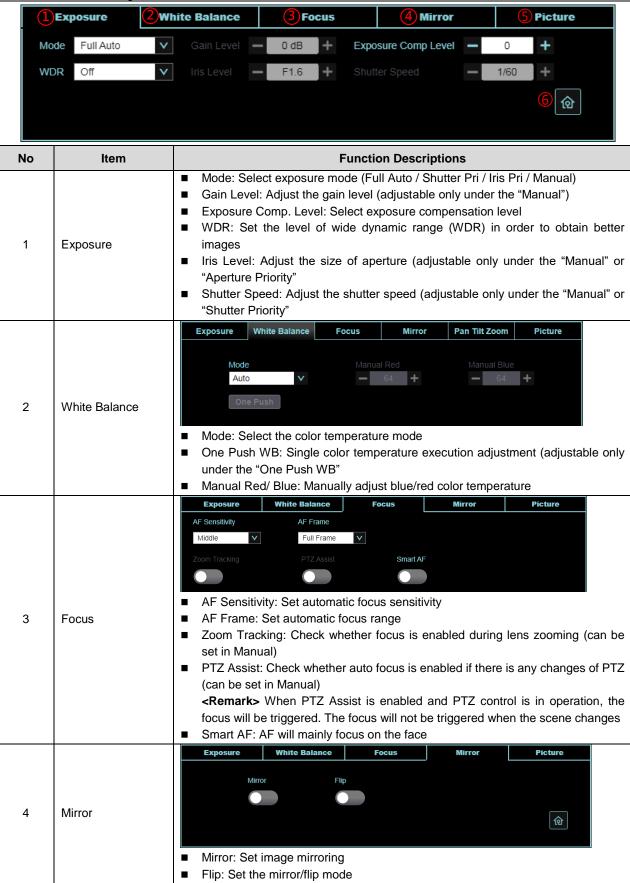

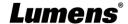

|   |             | Exposure                                  | White Balance         | Focus I              | Mirror Picture                 |
|---|-------------|-------------------------------------------|-----------------------|----------------------|--------------------------------|
|   |             | Picture Effect                            | Image Mode            | Image Mode Load      | Black Level                    |
|   |             | Off                                       | Mode2                 | Mode1 V              | Off                            |
|   |             | 2D NR                                     |                       |                      | Brightness                     |
|   |             | Auto                                      | <b>-</b> 1 +          | <b>-</b> 1 +         | <b>—</b> 13 +                  |
|   |             | 3D NR                                     |                       |                      | Sharpness                      |
|   |             | Тур                                       | <b>—</b> 13 +         | <b>—</b> 12 <b>+</b> | <b>-</b> 8 +                   |
|   |             | ■ Image Effect                            | t: Set picture effect | Off/Neg/Black and    | White                          |
|   |             | •                                         | •                     | stomize his/her desi |                                |
|   |             | ■ Image Mode                              | e Load: Adjustable    | when the Image n     | node is set to Custom. After   |
|   |             | selected, the                             | e corresponding Ima   | age mode paramete    | rs will be read and applied to |
|   |             | Custom                                    |                       |                      |                                |
| 5 | Photo       |                                           | duction: 2D noise re  | •                    |                                |
|   |             |                                           | duction: 3D noise re  | · ·                  |                                |
|   |             | ■ Gamma: Ga Custom)                       | amma Level adjustr    | nent (Adjustable wh  | en the image mode is set to    |
|   |             | ,                                         | Black Level adjust    | ment (Adjustable wl  | nen the image mode is set to   |
|   |             | Custom)                                   | ·                     | , -                  | •                              |
|   |             | ■ Skin Tone:                              | Skin Tone adjustm     | ent (Adjustable whe  | en the image mode is set to    |
|   |             | Custom)                                   |                       |                      |                                |
|   |             | •                                         | •                     | nent of the image    | (Adjustable when the image     |
|   |             | mode is set                               | to Custom)            |                      |                                |
|   |             | <ul><li>Contrast: C<br/>Custom)</li></ul> | ontrast adjustment    | (Adjustable when     | the image mode is set to       |
|   |             | ■ Saturation:                             | <del>-</del>          | ent of the image (   | Adjustable when the image      |
|   |             | mode is set                               | •                     | f th - i             |                                |
|   | DTZ Control |                                           | Adjust the sharpne    | ss of the image      |                                |
| 6 | PTZ Control | Go back to PTZ                            | Control page          |                      |                                |

#### 5.2.3 Tracking

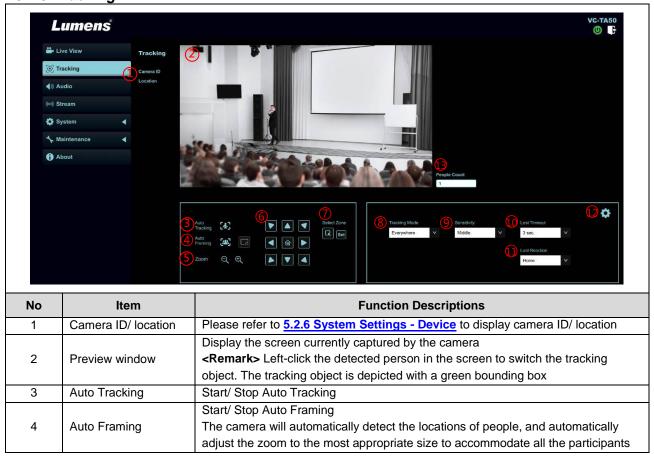

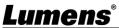

|      |                                  | according to change of the number of people in conference                                                                                                    |
|------|----------------------------------|----------------------------------------------------------------------------------------------------|
|      |                                  | <b>Remark&gt;</b> If the image is not zoomed according to the actual number of people,                                                                                                    |
|      |                                  |                                                                                                    |
|      |                                  | please click to perform framing correction.                                                                                                    |
| 5    | Zoom ratio                       | Zoom In/ Zoom Out ratio                                                                                                    |
| 6    | Pan/Tilt setting                 | Adjust the Pan/ Tilt position of the camera screen                                                                                                    |
| 7    | Select Zone                      | Click and drag the mouse to select an area and then click screen will be enlarged to the selected zone  Click set again to cancel enlarging the selected zone                                                                                                    |
| 8    | Tracking Mode                    | Set the Tracking Mode (Everywhere/ Stage/ Partition/ Framing)                                                                                                    |
| 9    | Sensitivity                      | Set tracking sensitivity                                                                                                    |
| 10   | Lost Timeout                     | Set a delay for taking action after a tracking object is lost                                                                                                    |
| 11   | Lost Reaction                    | Set the action after a tracking object is lost                                                                                                    |
| 12.1 | Settings - Everywhere tracking   | Body Tracking  Limitation Enable  Pan/Tilt  Body in Frame Center  Body Tracking: Set Full/Half Body  Body in Frame: Set the position of the person in the screen (Center/Left/Right)  Custom Home: When "Lost Reaction" is set as "Return", you can customize the return position (only Pan/Tilt is memorized)                                                                                                    |
| 12.2 | Settings - Stage<br>Tracking     | Set the left/right border of the stage. Please refer to 5.2.3.1 Stage Tracking for the setting steps  Stage  Custom Home: Pan/Tilt  Custom Home: When "Lost Reaction" is set as "Return", you can customize the return position (only Pan/Tilt is memorized)                                                                                                    |
| 12.3 | Settings - Partition<br>Tracking | Set Partition Tracking. Up to 4 zones can be set.  When a person enters the zone of a partition, the camera switches to the partition.  Tracking is not performed in the zone, but everywhere outside the partition  Please refer to 5.2.3.2 Partition Tracking for the setting steps  Partition  Partition Edit  Partition Settings: Edit, save partition positions and preview the partition image.  Click to enlarge the partition image, and then click the enlarge icon to cancel the preview.  Number of Partitions: Set the number of partitions  Home Partition: Set the initiate partition position |
| 13   | People Count                     | Display the number of people in the screen automatically calculated by the system                                                                                                    |

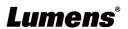

#### 5.2.3.1 Stage

1. Select [Stage] for Tracking Mode, and click box to select an area (orange box)

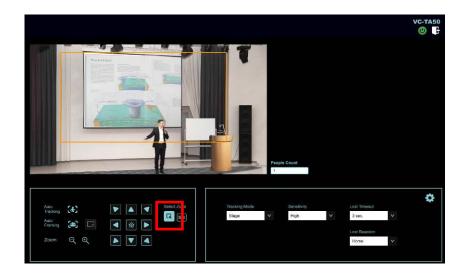

2. After the selection, click set to set, and the preview screen will display the selected area, then click to access the settings

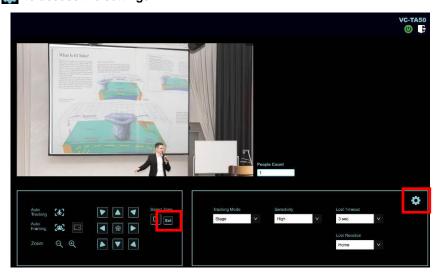

- 3. Set the Left/Right Border
  - ➤ Left Border: Click to move the position and click when finished
  - ➤ Right Border: Click to move the position and click when finished
  - Click Done to complete the settings after setting the left/right border

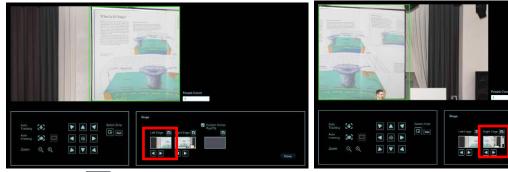

4. Click to enable the Stage feature

#### 5.2.3.2 Partition

1. Select [Partition] for Tracking Mode, and click to access the settings

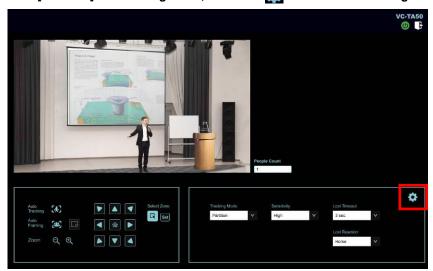

2. Use PTZ function to adjust to the screen to be partitioned, and then click to save. The partition icon below will be changed to the saved position

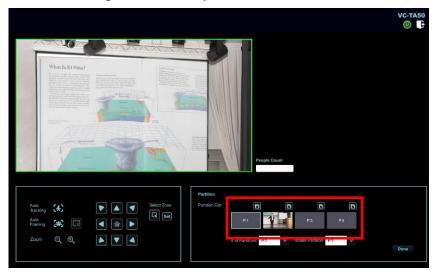

3. If you need to set other partitions, please continue using PTZ function to adjust the screen, and then click to save

<Remark> If a red box is displayed when adjusting the screen, it means that the position overlaps with that of other partitions. Please adjust the screen again and save it when a green box is displayed

<Remark> Overlapping partition positions may cause abnormal tracking behavior

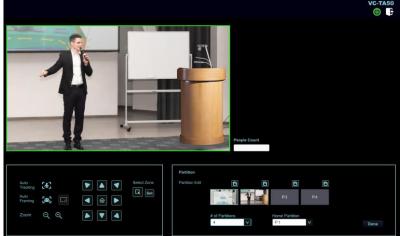

4. Click to enable the Partition feature

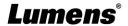

#### 5.2.4 Audio

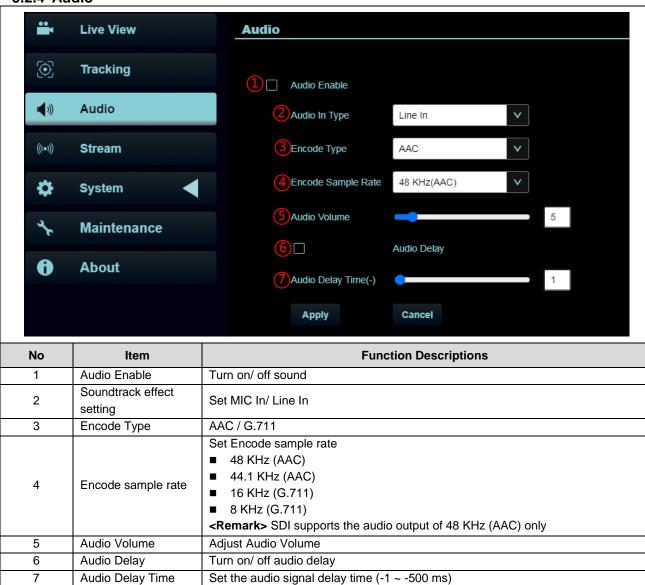

#### 5.2.5 Streaming

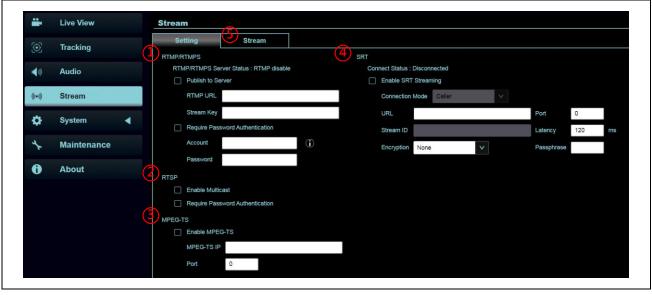

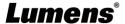

| No | Item               | Function Descriptions                                                                                                    |  |  |
|----|--------------------|----------------------------------------------------------------------------------------------------|--|--|
| 1  | RTMP/RTMPS Setting | Copy the RTMP web address provided by the RTMP service platform and paste it to the RTMP connection address to publish the camera images on the RTMP service platform  To upload to YouTube for live streaming, please refer to 5.2.4 Settings - Audio to turn on the audio function                                                                                                    |  |  |
| 2  | RTSP Setting       | <ul> <li>Enable/Disable Multicast</li> <li>It is suggested to enable Multicast when the number of users online watching the image simultaneously is more than 4</li> <li>Enable/Disable Password Authentication</li> <li>RTSP connection format can be found in 5.1.4 Using RTSP Player to View the Images</li> <li>The username/password is the same as the web login password of the camera, please refer to 5.2.9 System Settings - User to add/modify account information</li> </ul>                                                                                                    |  |  |
| 3  | MPEG-TS Setting    | account information  Set MPEG-TS format <remark> Port must be set above 1024  <remark> The following port has been used by the camera. Setting of the port may not connect correctly  8554, 8556, 8557, 8080, 80, 81, 9090, 23</remark></remark>                                                                                                    |  |  |
| 4  | SRT Setting        | 1. Set the field of SRT and then check the item to open SRT streaming  After the SRT streaming is opened, it will be connected automatically upon startul  2. The port number must be set above 1024 <remark> The following port has been used by the camera. Setting of the port may not connect correctly  8554, 8556, 8557, 8080, 9090, 1935  3. Delay time is for 20 to 8000 microseconds. The default value is 120 microseconds</remark>                                                                                                    |  |  |
| 5  | Streaming Setting  | Stream    Cotting   Cotting   Cottin |  |  |

#### 5.2.5.1 SVC description:

Link Address <a href="rtsp://VC IP Address:Port/h264">rtsp://VC IP Address:Port/h264</a>

- 60Frame: rtsp://VC IP Address:8557/h264, E.g.: <u>rtsp://192.168.100.150:8557/h264</u>
- 30Frame: rtsp://VC IP Address:8601/h264, E.g.: <u>rtsp://192.168.100.150:8601/h264</u>
- 15Frame: rtsp://VC IP Address:8602/h264, E.g.: <u>rtsp://192.168.100.150:8602/h264</u>
- 7Frame: rtsp://VC IP Address:8603/h264, E.g.: <u>rtsp://192.168.100.150:8603/h264</u>
- 3Frame: rtsp://VC IP Address:8604/h264, E.g.: <u>rtsp://192.168.100.150:8604/h264</u>

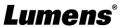

## 5.2.6 System Settings - Device

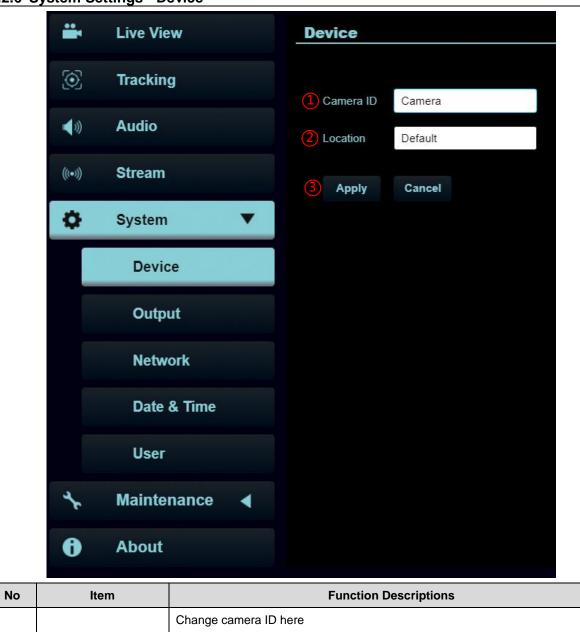

| No | Item         | Function Descriptions                                                                                                    |  |
|----|--------------|----------------------------------------------------------------------------------------------------|--|
| 1  | Camera ID    | Change camera ID here  ■ Supporting 1 - 30 characters for the camera ID  ■ Please mix uppercase and lowercase letters or numbers for characters.  Special symbols such as "/" and "space" cannot be used <remark> Modifying this field will modify the Onvif device name synchronously</remark>                                  |  |
| 2  | Location     | Modify the location of the camera, such as Room 1  ■ Supporting 1 - 30 characters for the camera location  ■ Please mix uppercase and lowercase letters or numbers for characters. Special symbols such as "/" and "space" cannot be used <remark> Modifying this field will modify the Onvif device name synchronously</remark> |  |
| 3  | Apply/Cancel | After the setting has been modified, select this button to apply the setting                                                                                                    |  |

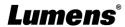

### 5.2.7 System Settings – Output

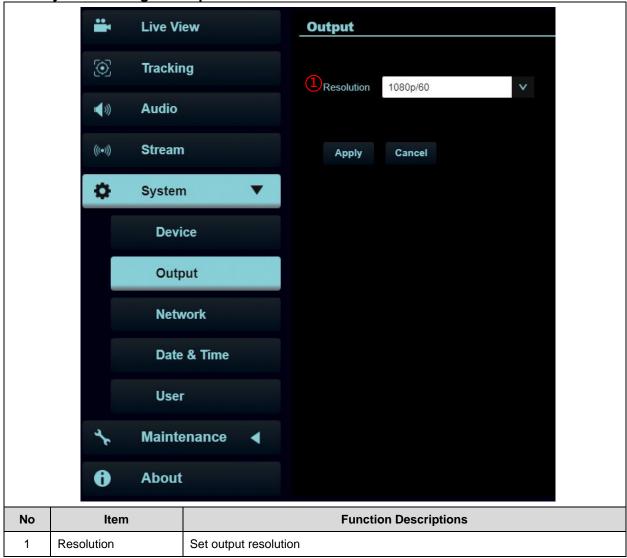

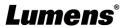

#### 5.2.8 System Settings - Network

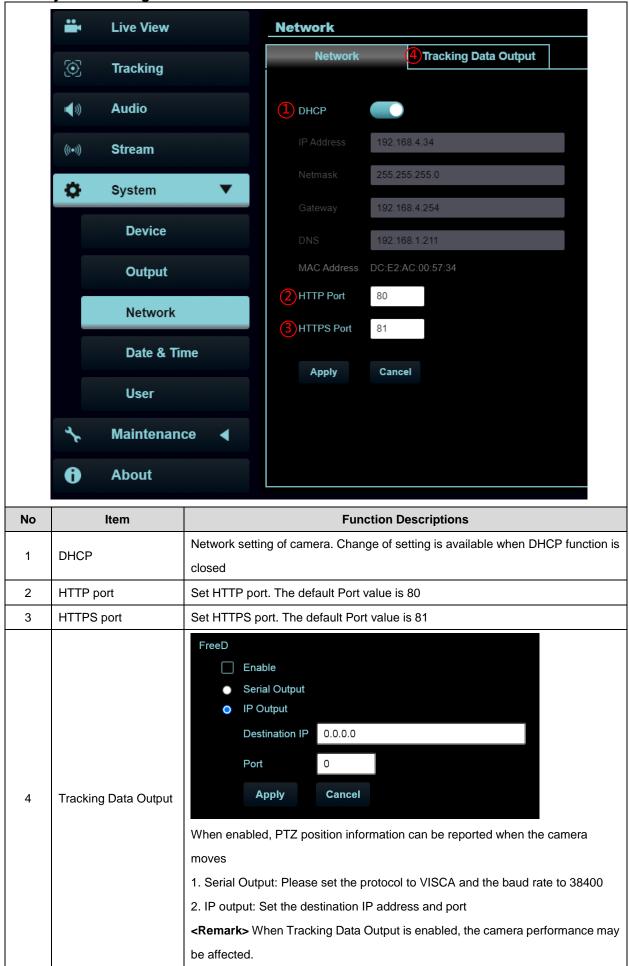

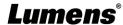

#### 5.2.9 System Settings - Date & Time

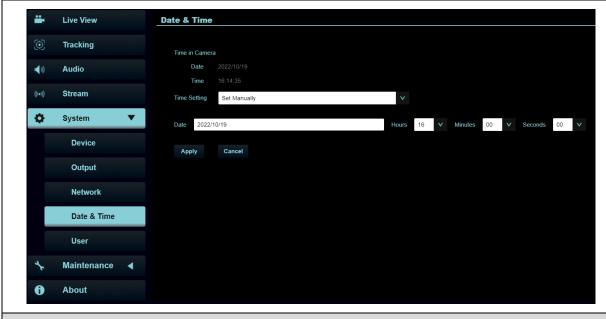

#### **Function Descriptions**

Display date and time of the current camera/PC. You may set the synchronization method and modify date and time

#### 5.2.10 System Settings - User

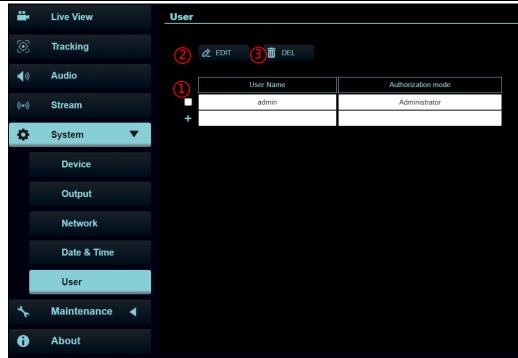

| No | Item   | Function Descriptions                                                                        |  |  |
|----|--------|----------------------------------------------------------------------------------------------|--|--|
| 1  | Add    | Enter a user name and password to add a new user                                             |  |  |
| 2  | Edit   | Select the user account to be modified and click to edit the password and authorization mode |  |  |
| 3  | Delete | Select the user account to be deleted and click to delete the account                        |  |  |

- Enter a user name and password to add a new user
  - ➤ Supporting 4 32 characters for user name and password
  - Please mix uppercase and lowercase letters or numbers for characters. Special symbols or the underlined cannot be used
  - > Support up to 16 groups of user accounts

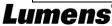

■ Authentication Mode: Set the new account management permissions

| User Type   | Admin | Operator | Viewer |
|-------------|-------|----------|--------|
| View images | V     | V        | V      |
| Settings    | V     | V        | X      |
| Account     | V     | ٧        | v      |
| management  | ٧     | ^        | ^      |

<Remark> When Factory Reset is executed, it will clear the user's data

#### 5.2.11 Maintenance-Service

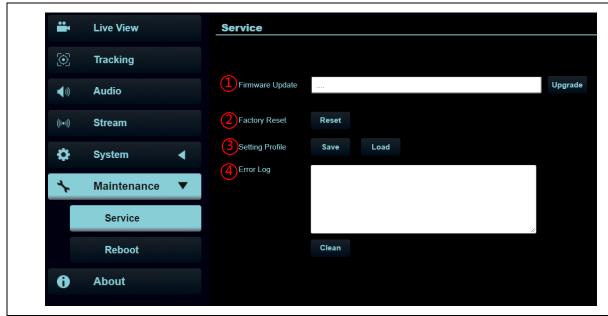

| No | Item             | Function Descriptions                                                                     |  |
|----|------------------|-------------------------------------------------------------------------------------------|--|
|    |                  | Select the firmware file, and click [Upgrade] to update the firmware                      |  |
| 1  | Firmwara Unarada | <remark> Update takes about 1 - 2 minutes</remark>                                        |  |
| '  | Firmware Upgrade | <note> Please do not operate or turn off the power of the device during the update</note> |  |
|    |                  | to avoid firmware update failure                                                          |  |
| 2  | Factory Reset    | Restore the factory default setting                                                       |  |
| 3  | Setting Profile  | Save setup parameters as a Profile, and users can download and upload camera              |  |
| 3  |                  | setup parameters                                                                          |  |
|    |                  | If the machine operates abnormally, the error log can be exported for reference of        |  |
| 4  |                  | Lumens technicians                                                                        |  |
| 4  | Error Log        | <remark> When an error code appears, please try to clear it to make sure</remark>         |  |
|    |                  | whether the issue has occurred repetitively                                               |  |

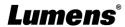

#### 5.2.12 Maintenance-Reboot

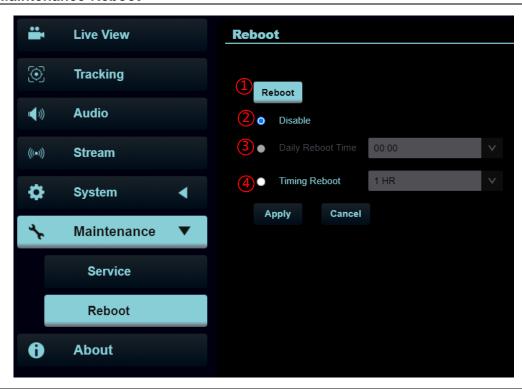

| No | Item          | Function Descriptions                                                  |  |
|----|---------------|------------------------------------------------------------------------|--|
| 1  | Reboot        | Reboot immediately                                                     |  |
| 2  | Disable       | Disable the reboot settings                                            |  |
|    |               | Set the daily reboot time                                              |  |
| 3  | Daily reboot  | <note> Please go to Settings - Time to complete the SNTP server</note> |  |
|    |               | synchronization to set daily reboot                                    |  |
| 4  | Timing Reboot | Set the timing reboot time                                             |  |

#### 5.2.13 About

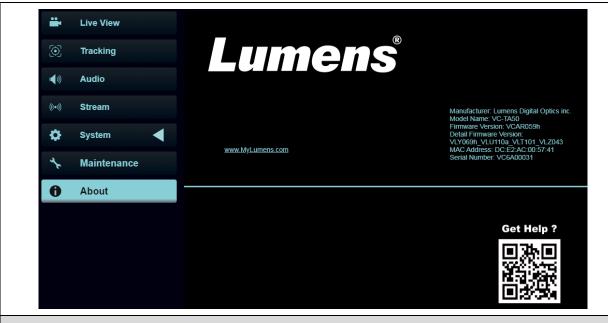

#### **Function Descriptions**

Display the firmware version, serial number, running time and other related information of the camera For technical support, please scan the QR code at the bottom right

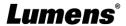

# **Chapter 6 DIP Switch Setting**

## **6.1 OUTPUT Switch**

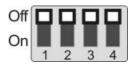

| Output Mode   | Setting | Output Mode   | Setting |
|---------------|---------|---------------|---------|
| 1920x1080/60p |         | 1920x1080/50p |         |
| 1920x1080/30p | ←       | 1920x1080/25p |         |
| 1920x1080/60i |         | 1920x1080/50i |         |
| 1280x720/60p  |         | 1280x720/50p  | ++      |
| 1080/59.94p   |         | 1080/59.94i   |         |
| 1080/29.97p   |         | 720/59.94p    |         |

## **6.2 IR SELECT**

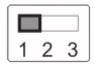

| ID | Setting |
|----|---------|
| 1  |         |
| 2  |         |
| 3  |         |

## **6.3 Camera Address Selector**

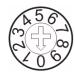

| Setting | Function     |
|---------|--------------|
|         | Descriptions |
| 0~7     | ID 0~7       |
| 8~9     | Reserved     |

## 6.4 System Switch

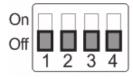

| Setting | 功能說明                                |
|---------|-------------------------------------|
| DIP 1   | RS-232/RS-422 Communication Control |
|         | OFF: RS-232 / ON: RS-422            |
| DIP 2   | IR signal output                    |
|         | OFF: Off / ON: On                   |
| DIP 3   | Communication baud rate             |
|         | OFF: 9600 / ON: 38400               |
| DIP 4   | Reserved                            |

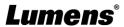

# **Chapter 7 Troubleshooting**

This chapter describes problems you may encounter while using VC-TA50. If you have questions, please refer to related chapters and follow all the suggested solutions. If the problem still occurred, please contact your distributors or the service center.

| No. | Problems                                                                       | Solutions                                                                                                    |
|-----|--------------------------------------------------------------------------------|----------------------------------------------------------------------------------------------------|
| 1.  | Boot without power signal                                                      | <ol> <li>Make sure you have plugged in the power cord.</li> <li>When using a PoE connection, ensure that the power supply supports POE+ (IEEE 802.3at) hubs.</li> </ol>                                                                                                    |
| 2.  | There is no image output from camera                                           | <ol> <li>Check the power supply or PoE supply functions.</li> <li>Confirm the output signals are in streaming output.</li> <li>Confirm whether the camera resolution can be used together with the monitor equipment.</li> <li>Replace the cables and make sure they are not faulty.</li> </ol>                                                                                                    |
| 3.  | Camera image is severely delayed                                               | Please use 1080p or 720p 60/ 50 fps rather than 25/ 30 fps signals.                                                                                                    |
| 4.  | RS-232 cannot be controlled                                                    | <ol> <li>Confirm the connection is correct (RS-232 In/Out).</li> <li>Please make sure the Baud rate setting is the same as<br/>the control equipment.</li> </ol>                                                                                                    |
| 5.  | Whether the Internet can be used for operation                                 | Please refer to Chapter 5 Network Function Setting  Description for the Internet usage                                                                                                    |
| 6.  | The ONVIF software cannot find the machine                                     | Please make sure that [Setting] > [Video] > [Camera ID] / [Location] in the web page uses only English letters or numbers. The ONVIF software cannot find the machine if you use special characters and space.                                                                                                    |
| 7.  | Tally lamp is not working when applying RS232 setting                          | Please make sure if the Tally lamp function is enabled from the setting menu or web page.  Setting Menu: [System] > [Tally Lamp]                                                                                                    |
| 8.  | The camera does not save<br>the relevant parameters<br>(PTZ, AWB) after reboot | Please make sure if the Initial Position is set to Last Operated Position from the setting menu or web page Setting Menu: [System] > [Initial Position]                                                                                                    |
| 9.  | When tracking, the person moves out of the frame and is lost                   | <ul> <li>Confirm that the person tracking is set to half body or full body tracking. Because the number of samples for half body tracking is small, the full body tracking is more accurate than the half body tracking.</li> <li>Walking speed may affect the tracking performance. The normal walking speed has better tracking performance.</li> <li>Make sure if the walking speed is too fast to be tracked.</li> </ul> |
| 10. | How to log in the portal when you forget your account password                 | Please contact your Lumens distributor or service center.                                                                                                    |
| 11. | The tracking person suddenly squats down and the camera stops tracking         | When the person squats down and stands up again, there is a chance that the camera will stop tracking. The lens will zoom out first, and then zoom in after recognizing the target. This is a normal behavior                                                                                                    |

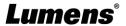

## **Chapter 8 Safety Instructions**

Always follow these safety instructions when setting up and using this product:

#### 1 Operation

- 1.1 Please use the product in the recommended operating environment, away from water or source of heat.
- 1.2 Do not place the product on a tilted or unstable trolley, stand or table.
- 1.3 Please clean the dust on the power plug prior to usage. Do not insert the product's power plug into a multiplug to prevent sparks or a fire.
- 1.4 Do not block the slots and openings in the case of the product. They provide ventilation and prevent the product from overheating.
- 1.5 Do not open or remove covers, otherwise it may expose you to dangerous voltages and other hazards. Refer all servicing to licensed service personnel.
- 1.6 Unplug the product from the wall outlet and refer servicing to licensed service personnel when the following situations happen:
  - If the power cords are damaged or frayed.
  - If liquid is spilled into the product or the product has been exposed to rain or water.

#### 2 Installation

2.1 For security considerations, please make sure the standard mount you use is in line with UL or CE safety approbations and installed by technician personnel approved by agents.

#### 3 Storage

- 3.1 Do not place the product where the cord can be stepped on as this may result in fraying or damage to the lead or the plug.
- 3.2 Unplug this product during thunderstorms or if it is not going to be used for an extended period.
- 3.3 Do not place this product or accessories on top of vibrating equipment or heated objects.

#### 4 Cleaning

4.1 Disconnect all the cables prior to cleaning and wipe the surface with a dry cloth. Do not use alcohol or volatile solvents for cleaning.

#### 5 Batteries (for products or accessories with batteries)

- 5.1 When replacing batteries, please only use similar or the same type of batteries.
- 5.2 When disposing of batteries or products, please adhere to the relevant instructions in your country or region for disposing of batteries or products.

#### Precautions

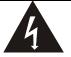

This symbol indicates that this equipment may contain dangerous voltage which could cause electric shock. Do not remove the cover (or back). No user-serviceable parts inside. Refer servicing to licensed service personnel.

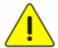

This symbol indicates that there are important operating and maintenance instructions in this User Manual with this unit.

#### ■ FCC Warning

This equipment has been tested and found to comply with the limits for a Class A digital device, pursuant to part 15 of the FCC Rules. These limits are designed to provide reasonable protection against harmful interference when the equipment is operated in a commercial environment.

#### Notice:

The changes or modifications not expressly approved by the party responsible for compliance could void the user's authority to operate the equipment..

This equipment has been tested and found to comply with the limits for a Class A digital device, pursuant to part 15 of the FCC Rules. These limits are designed to provide reasonable protection against harmful interference when the equipment is operated in a commercial environment.

#### ■ IC Warning

This digital apparatus does not exceed the Class A limits for radio noise emissions from digital apparatus as set out in the interference-causing equipment standard entitled "Digital Apparatus," ICES-003 of Industry Canada.

Cet appareil numerique respecte les limites de bruits radioelectriques applicables aux appareils numeriques de Classe A prescrites dans la norme sur le material brouilleur: "Appareils Numeriques," NMB-003 edictee par l'Industrie.

#### ■ EN55032 CE Warning

Operation of this equipment in a residential environment could cause radio interference. Warning: Operation of this equipment in a residential environment may cause radio interference

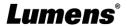

# **Supplier's Declaration of Conformity 47 CFR § 2.1077 Compliance Information**

Manufacturer: Lumens Digital Optics Inc.

**Product Name: VC-TA50** 

**Model Number: PTZ Video Camera** 

#### Responsible Party – U.S. Contact Information

Supplier: Lumens Integration, Inc.

4116 Clipper Court, Fremont, CA 94538, United States

e-mail: support@mylumens.com

#### **FCC Compliance Statement**

This device complies with Part 15 of the FCC Rules. Operation is subject to the following two conditions: (1) This device may not cause harmful interference, and (2) this device must accept any interference received, including interference that may cause undesired operation.

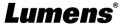

# **Copyright Information**

Copyrights © Lumens Digital Optics Inc. All rights reserved.

Lumens is a trademark that is currently being registered by Lumens Digital Optics Inc.

Copying, reproducing or transmitting this file is not allowed if a license is not provided by Lumens Digital Optics Inc. unless copying this file is for the purpose of backup after purchasing this product.

In order to keep improving the product, the information in this file is subject to change without prior notice.

To fully explain or describe how this product should be used, this manual may refer to names of other products or companies without any intention of infringement.

Disclaimer of warranties: Lumens Digital Optics Inc. is neither responsible for any possible technological, editorial errors or omissions, nor responsible for any incidental or related damages arising from providing this file, using, or operating this product.

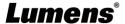